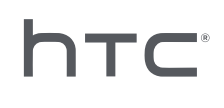

# **AVIVEPORT ARCADE**

# Installations- und Administrationsanleitung

# **Inhalte**

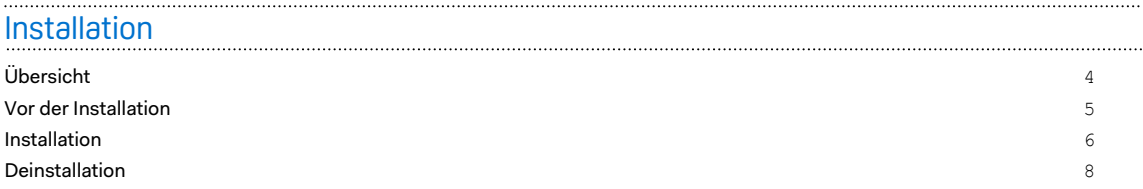

#### [Administration](#page-8-0)

. . . . . . . . . .

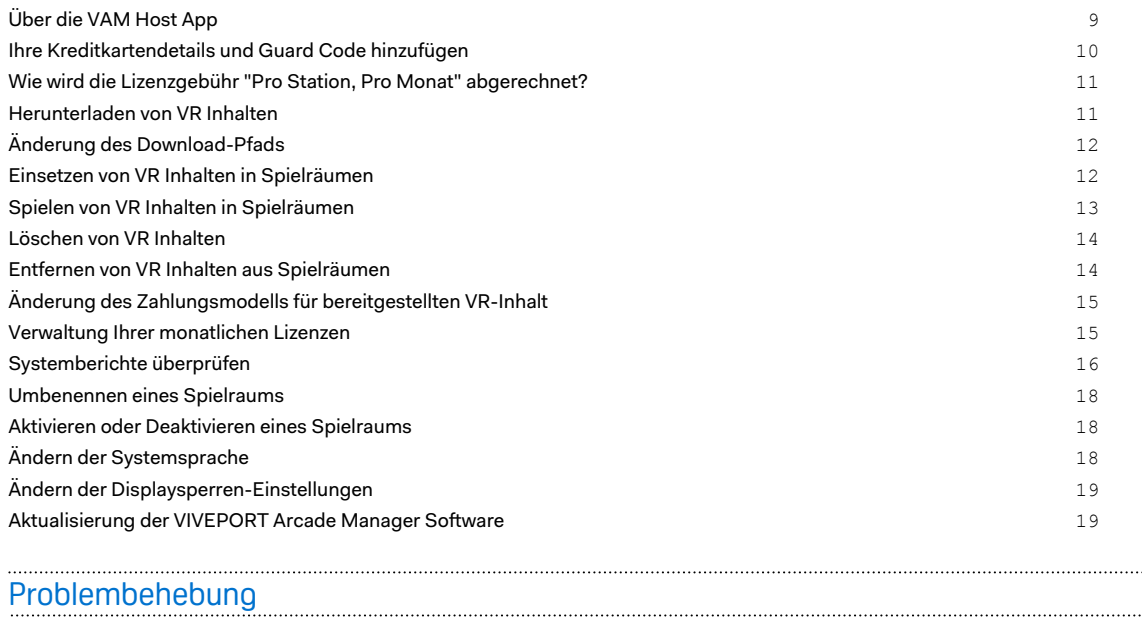

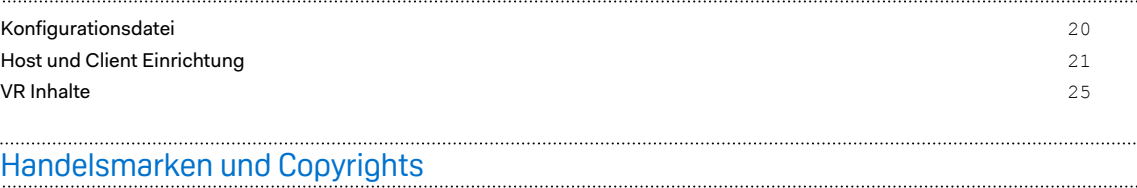

 $\mathcal{L}$ 

ļ

# Über dieses Handbuch

In diesem Handbuch benutzen wir die folgenden Symbole, um nützliche und wichtige Informationen hervorzuheben.

Dies ist ein Hinweis. Ein Hinweis gibt oft weitere Informationen darüber, was geschieht, wenn Sie gewisse Aktion ausführen oder nicht ausführen. Ein Hinweis bietet auch Informationen, die möglicherweise nur für einige Situationen zutreffen.

- Dies ist ein Tipp. Ein Tipp zeigt Ihnen eine Alternative zur Ausführung eines bestimmten W) Schrittes oder Vorganges oder informiert Sie über eine Option, die Sie vielleicht nützlich finden werden.
- Dies sind wichtige Informationen darüber, was Sie tun müssen, um eine gewisse Aufgabe zu  $\blacklozenge$ erledigen oder eine Funktion zu aktivieren.
	- Dies beschreibt Sicherheitsmaßnahmen, d.h. Informationen, die Sie berücksichtigen müssen, um potentielle Probleme bei der Benutzung zu vermeiden.

# <span id="page-3-0"></span>**Installation**

# Übersicht

### Was ist das VIVEPORT Arcade Manager System?

Verwenden Sie das VIVEPORT Arcade Manager System zur Einrichtung und Verwaltung von VIVE™ VR Erlebnissen in Ihren standortbasierten Unterhaltungszentren. Es bietet ein durchgehendes und interessantes Arcade Erlebnis für Ihre zahlenden Arcade Kunden.

Sie benötigen einen Host Computer (auf den Sie VR Inhalte herunterladen und das System administrieren können) und einen oder mehrere Client Computer (die als Spielräume behandelt werden).

#### Systemvoraussetzungen

Um das VIVEPORT Arcade Manager System zu installieren, benötigen Sie die VIVE Business Edition. Ihr Computer muss die folgenden minimalen Systemanforderungen erfüllen.

Wenn Sie den VAM Host und VAM Client auf demselben Computer verwenden möchten,  $\Phi$ stellen Sie sicher, dass Sie mindestens 500 GB freien Speicherplatz auf dem C Laufwerk und D Laufwerk haben.

#### **Host**

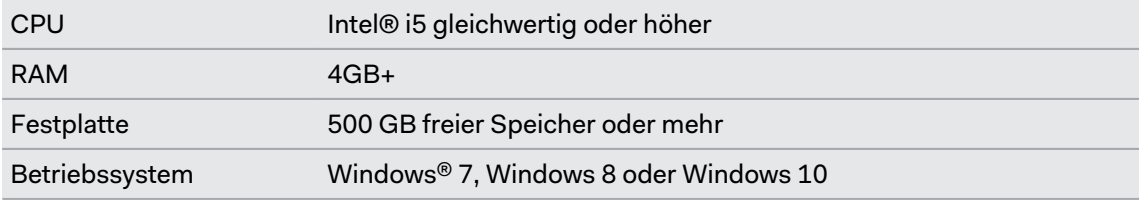

#### **Client**

Wird für den VR Raum mit HTC Vive verwendet.

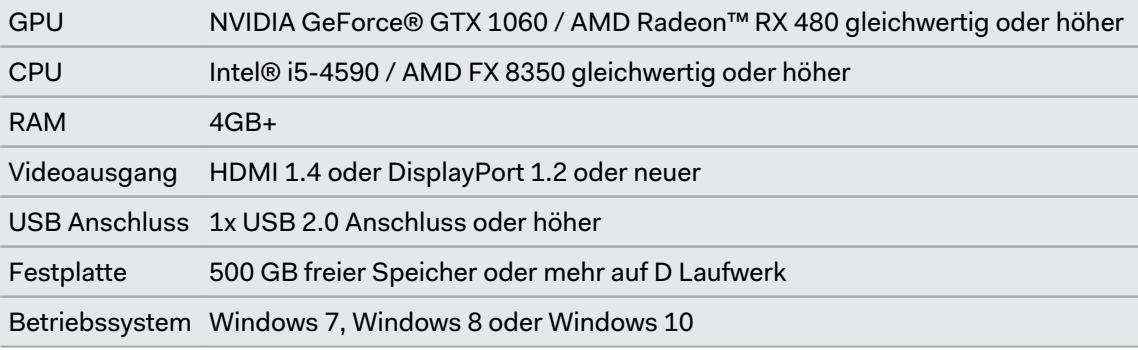

<span id="page-4-0"></span> $\mathbb{Q}$ 

Wenn Sie mehrere VAM Clients einrichten, müssen sich die Computer im selben Subnetz befinden. Sie benötigen einen Router und Ethernetkabel für diese Art von Einrichtung.

### Vor der Installation

#### Installation von Windows Patches

Stellen Sie sicher, dass die folgenden Windows Updates auf den Host und Client Computern mit dem VIVEPORT Arcade Manager System installiert wurden:

- § **Windows 7:** [KB3033929](https://www.microsoft.com/download/details.aspx?id=46148), [KB2999226](https://www.microsoft.com/download/details.aspx?id=49093)
- § **Windows 8:** [KB2999226](https://www.microsoft.com/download/details.aspx?id=49067)
- § **Windows 8.1:** [KB2919442,](https://www.microsoft.com/download/details.aspx?id=42135) [KB2919355,](https://www.microsoft.com/download/details.aspx?id=42327) [KB2999226](https://www.microsoft.com/download/details.aspx?id=49071)

#### Aktivierung Ihres VIVEPORT Arcade Manager Kontos

Aktivieren Sie Ihr Konto und fügen Sie einen Standort hinzu, um das VIVEPORT Arcade Manager Installationspaket zu erhalten.

- **1.** Melden Sie sich bei [arcade.viveport.com](https://arcade.viveport.com/) an. Wenn Sie noch kein Konto haben, registrieren Sie sich und erstellen Sie ein Konto.
- **2.** Klicken Sie in Standortverwaltung auf **Standort hinzufügen** um einen Arcade Standort einzurichten. Geben Sie Ihre Details ein und klicken Sie anschließend auf **Senden**.

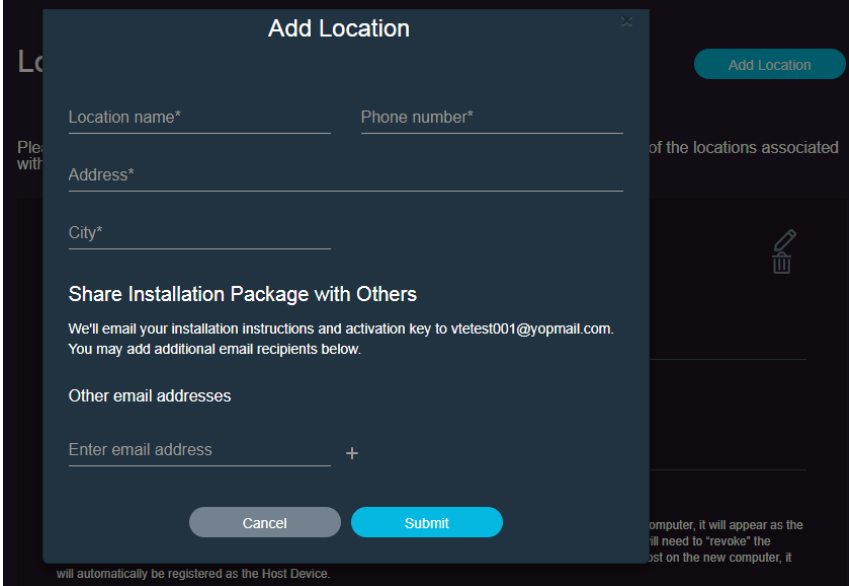

- **3.** Überprüfen Sie die von Ihnen registrierte E-Mail Adresse für weitere Details über die Installation. Die E-Mail enthält die folgenden wichtigen Informationen:
	- Download Link für VAM Host Installationsprogramm
	- § Download Link für VAM Client Installationsprogramm
	- **•** Seriennummer (angehängt als VAM License.conf Datei)

#### <span id="page-5-0"></span>Herunterladen des Installationspakets

Bevor Sie das VIVEPORT Arcade Manager System installieren können, benötigen Sie Kontospezifische Installations- und Konfigurationsdateien. Überprüfen Sie das E-Mail Konto, das Sie bei der Registrierung angegeben haben, um den Link zum Installationspaket zu finden.

Wenn Sie an mehr als einem Standort installieren müssen (zum Beispiel in Ihrer Unternehmensfiliale in einer anderen Stadt), können Sie weitere Installationspakete abrufen und senden, indem Sie sich im Web Portal anmelden und die erforderlichen Details unter **Admin Konsole Standortverwaltung** eingeben.

### **Installation**

#### Planung Ihrer VIVEPORT Arcade Manager Einrichtung

Sie können den VAM Host und VAM Client entweder auf demselben Computer installieren (Szenario 1), einen Computer mit VAM Host haben und den VAM Client auf mehreren Computern installieren (Szenario 2) oder den VAM Host und VAM Client auf demselben Computer installieren und den VAM Client auf mehreren Computern behalten (Szenario 3).

Wenn Sie mehrere Standorte haben, können Sie ein Installationspaket für jeden Ihrer Standorte herunterladen. Für Details, siehe Herunterladen des Installationspakets auf Seite 6.

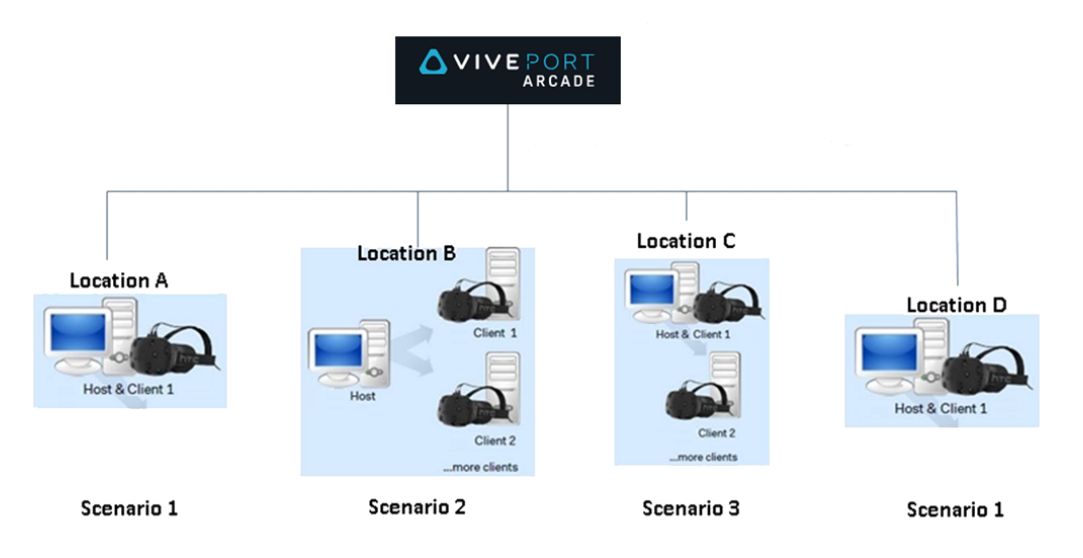

#### Installation der VIVEPORT Arcade Manager Host Software

In der VAM Host App laden Sie VR Spiele und VR Inhalte herunter und verwalten die Spielräume.

- **1.** Melden Sie sich mit einem Konto mit Administratorrechten auf Ihrem Computer an.
- **2.** Führen Sie VAM.msi aus und klicken Sie anschließend auf **Weiter**.
- **3.** Folgen Sie den Anweisungen auf dem Bildschirm, um den Vorgang abzuschließen.
- **4.** Wenn die VAM Host App das erste Mal geöffnet wird, klicken Sie bitte auf **Import**.
- **5.** Suchen Sie den Ordner, in den Sie die Konfigurationsdatei heruntergeladen haben und wählen Sie anschließend die Konfigurationsdatei. Nach der Bestätigung der Seriennummer ist die VAM Host App aktiviert.

### **Kann ich die VAM Host Software auf einem anderen Computer installieren?**

Sie können die VAM Host Software mit derselben Konfigurationsdatei nur auf einem Computer installieren. Wenn Sie den Computer wechseln müssen, auf der VAM Host installiert wurde, müssen Sie zuerst den bestehenden Host für den Standort deaktivieren. Anderenfalls wird es zu einem Fehler kommen.

- **1.** Melden Sie sich bei [arcade.viveport.com](https://arcade.viveport.com/) an.
- **2.** Klicken Sie unter Standortverwaltung auf den Standort, den Sie eingerichtet haben und der mit Ihrem Host Computer verknüpft ist.
- **3.** Klicken Sie auf  $\widehat{\mathbb{II}}$  neben den Informationen zum Host Gerät und bestätigen Sie anschließend Ihre Aktion.
- **4.** Importieren Sie die Konfigurationsdatei auf dem neuen Computer, auf dem Sie die VAM Host Software installiert haben.

#### Installation der VAM Client Software

Computer, auf denen der VAM Client installiert ist, fungieren als Spielräume in der Arcade Einrichtung.

Speichern oder schließen Sie sämtliche laufenden Aufgaben auf Ihrem Computer, bevor Sie  $\Phi$ die VAM Client Software installieren. Ihr Computer wird nach dem Abschluss der Installation neu starten.

- **1.** Melden Sie sich mit einem Konto mit Administratorrechten auf Ihrem Computer an.
- **2.** Führen Sie VAM Station.exe aus und lesen Sie die Endbenutzervereinbarung.
- **3.** Klicken Sie auf **Weiter** und folgen Sie den Anweisungen auf dem Bildschirm, um den Vorgang abzuschließen.

## <span id="page-7-0"></span>**Deinstallation**

#### Deinstallation des VIVEPORT Arcade Manager Systems

Gehen Sie wie folgt vor, um die Host und Client Apps zu deinstallieren:

- § Führen Sie die Installationsdatei aus und wählen Sie anschließend die Deinstallation der VIVEPORT Arcade Manager Software.
- § Gehen Sie zu **Systemsteuerung Programm deinstallieren oder ändern** und wählen Sie dann die VIVEPORT Arcade Manager Software aus.

Um Fehler bei der Deinstallation des VAM Client zu vermeiden, überprüfen Sie den Task  $\Phi$ Manager und stellen Sie sicher, dass VMSClientService vor der Deinstallation ausgeführt wird.

# <span id="page-8-0"></span>**Administration**

# Über die VAM Host App

Verwenden Sie die VAM Host App zur Verwaltung Ihrer Arcade Einrichtung und des Kundenerlebnisses.

Im Bereich Start können Sie den Status überprüfen und VR Inhalte in einem Spielraum spielen. Sie können auch überprüfen, ob ein Kunde Ihre Hilfe benötigt.

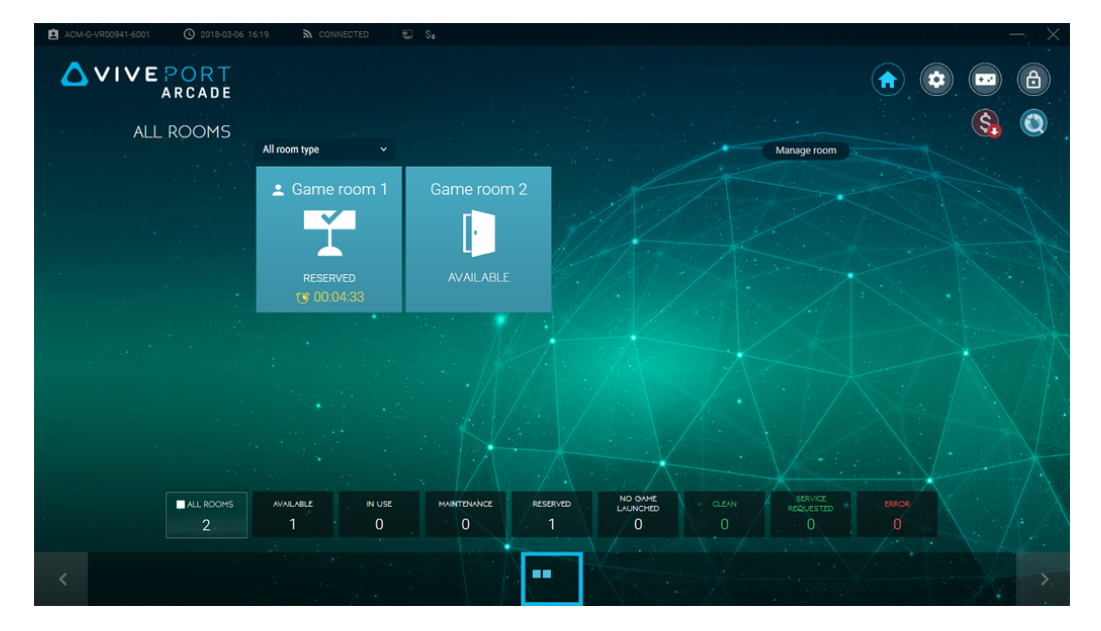

Im Bereich Einstellungen können Sie Einstellungen für die Host und Client Computer ändern. Sie können Spielräume aktivieren oder deaktivieren, die Download-Pfade ändern, die Software aktualisieren und mehr.

<span id="page-9-0"></span>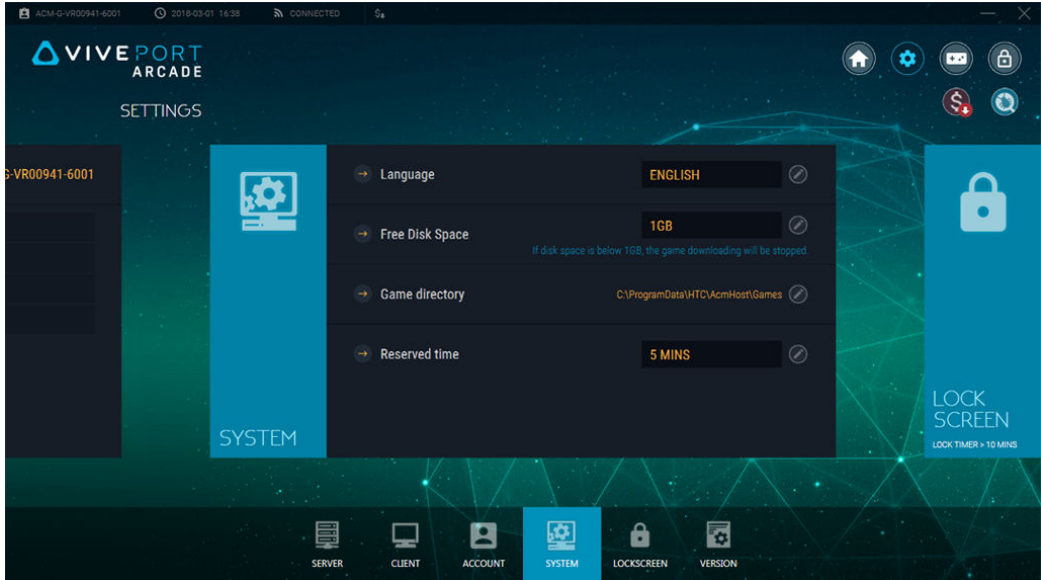

Im Bereich Spiel Lobby können Sie nach VR Inhalten suchen und sie herunterladen, sowie VR Inhalte in Spielräumen einsetzen. Ihre Bibliothek von VR Inhalten wird hier ebenfalls angezeigt.

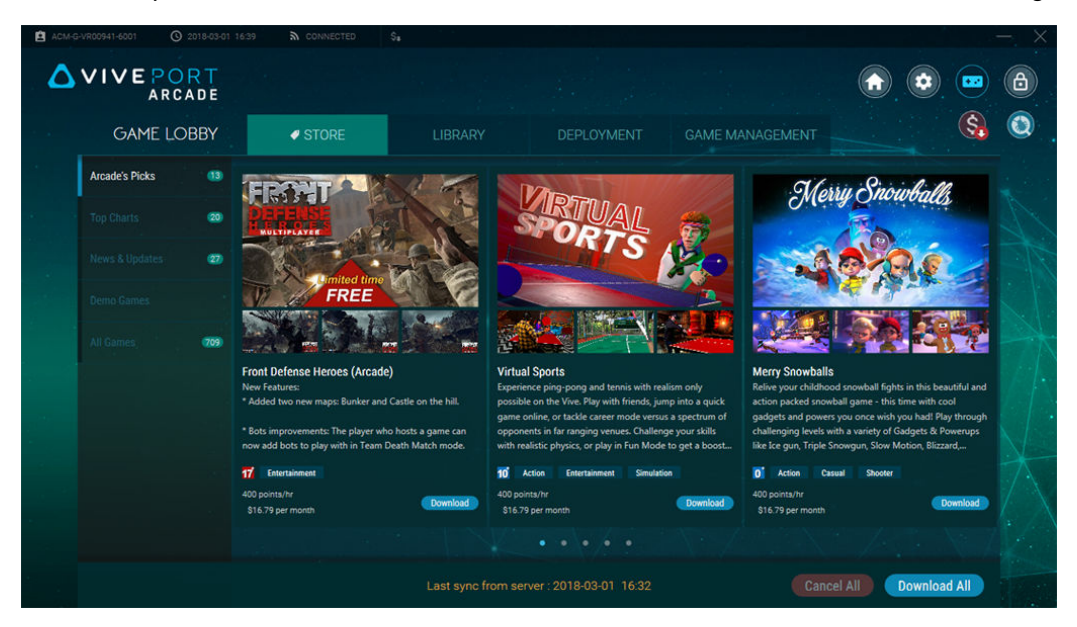

### Ihre Kreditkartendetails und Guard Code hinzufügen

Um Spiele mit dem Lizenzmodell "Pro Station, Pro Monat" zu bezahlen, müssen Sie eine Kreditkarte hinzufügen und einen Guard Code festlegen.

- **1.** Melden Sie sich bei [arcade.viveport.com](https://arcade.viveport.com/) an.
- **2.** Klicken Sie in der oberen rechten Ecke des Bildschirms auf den Dropdown-Pfeil, und wählen Sie dann **Kontoeinstellungen**.

#### <span id="page-10-0"></span>11 Administration

- **3.** Klicken Sie unter Kreditkarte auf **Hinzufügen**, und geben Sie dann Ihre Zahlungsdaten ein.
- **4.** Klicken Sie unter Viveport Arcade Guard Code auf **Bearbeiten**, und legen Sie dann Ihre Zahlungs-PIN fest. Wenn Sie Spiele auf Ihre verschiedenen VAM Client Maschinen herunterladen, werden Sie nach dem Guard Code gefragt.

### **Wie wird die Lizenzgebühr "Pro Station, Pro Monat" abgerechnet?**

Der Abrechnungszyklus beginnt jeden ersten Tag des Monats. Die monatliche Rechnung wird fortgesetzt, bis Sie sich entscheiden, Ihr Abonnement nicht zu verlängern.

Die anfängliche Belastung Ihrer Kreditkarte wird abhängig von dem Tag berechnet, an dem Sie ein Spiel abonniert haben. Zum Beispiel, wenn Sie sich am 15. angemeldet haben, dann sehen Sie vielleicht, dass die Gebühr die Hälfte der monatlichen Gebühr beträgt. Beachten Sie, dass es gegen Ende des Monats auch ein 3-Tage-Fenster für neue Abonnements gibt, in dem diese Tage in den nächsten Abrechnungszyklus übertragen werden.

Wie Sie die monatliche Lizenz für den VR-Inhalt verlängern oder beenden können, erfahren Sie unter [Verwaltung Ihrer monatlichen Lizenzen auf Seite 15](#page-14-0).

### Herunterladen von VR Inhalten

- **1.** Öffnen Sie die VAM Host App auf Ihrem Computer.
- **2.** Klicken Sie auf **und wechseln Sie anschließend zur Registerkarte Store.**
- **3.** Wählen Sie VR Inhalte, die Sie herunterladen möchten und klicken Sie anschließend auf **Download**.

Um sämtliche auf der aktuellen Seiten angezeigten VR Inhalte herunterzuladen, können Sie auf **Alles herunterladen** klicken.

**4.** Rufen Sie die Registerkarte **Bibliothek Herunterladend** auf, um den Fortschritt des Downloads zu überprüfen. Klicken Sie auf L, um einen Download zu prioritisieren oder klicken Sie zum Abbrechen auf  $\mathbf x$ .

## <span id="page-11-0"></span>Änderung des Download-Pfads

Sie können das Verzeichnis ändern, in das VR Inhalte heruntergeladen werden.

So ändern Sie den Download-Pfad:

- **Auf dem VAM Host:** Klicken Sie auf **(2)** und anschließend auf System. Klicken Sie neben Spielverzeichnis auf **Wund rufen Sie anschließend den neuen Pfad auf.**
- **Auf dem VAM Client:** Klicken Sie auf  $\bullet$  und anschließend auf **Client**. Klicken Sie neben dem Spielraum auf **Ound geben Sie anschließend den neuen Pfad in das Feld Spielverzeichnis** ein.

Der neue Pfad wird das nächste Mal verwendet, wenn Sie VR Inhalte herunterladen. Zuvor heruntergeladene VR Inhalte werden nicht an den neuen Pfad verschoben.

### Einsetzen von VR Inhalten in Spielräumen

Nach dem Download von Inhalten können Sie die Spielräume auswählen, in denen sie verfügbar gemacht werden sollen.

- **1.** Öffnen Sie die VAM Host App auf Ihrem Computer.
- **2.** Klicken Sie auf **und wechseln Sie anschließend zur Registerkarte Bereitstellung.**

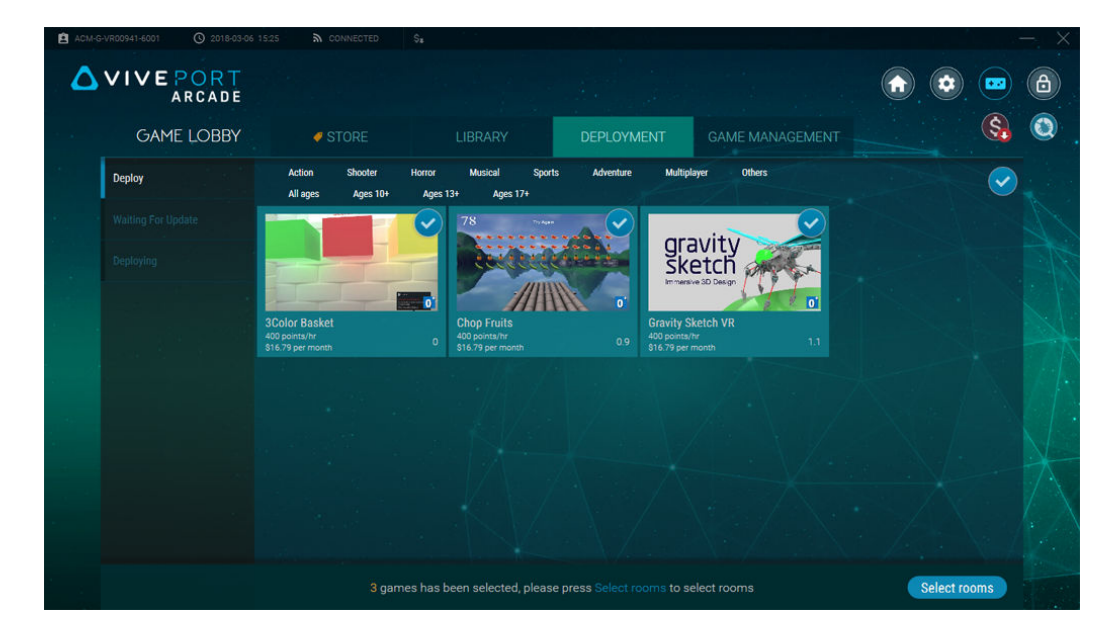

**3.** Wählen Sie die VR Inhalte und klicken Sie anschließend auf **Räume auswählen**.

#### <span id="page-12-0"></span>13 Administration

- **4.** Klicken Sie auf die Spielräume, zu denen die VR Inhalte hinzugefügt werden sollen.
- **5.** Wählen Sie für jeden der von Ihnen bereitgestellten VR-Inhalte, ob Sie mit Punkten pro Stunde oder pro Monat bezahlen möchten, und klicken Sie dann auf **Fortfahren**.

Wenn Sie sich für eine monatliche Lizenzierung entscheiden, stellen Sie sicher, dass Sie Ihrem Konto bereits eine Kreditkarte zugeordnet haben. Weitere Einzelheiten finden Sie unter [Ihre](#page-9-0) [Kreditkartendetails und Guard Code hinzufügen auf Seite 10.](#page-9-0)

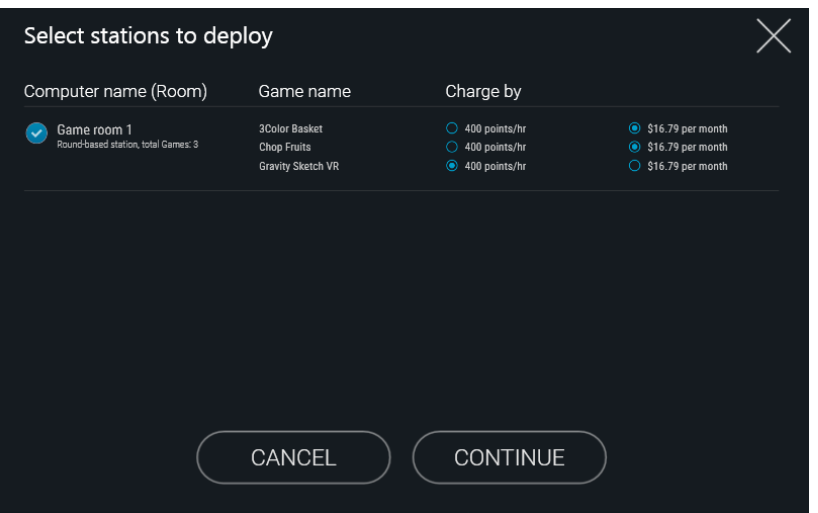

Wenn die ausgewählten VR Inhalte eingesetzt wurden, wird eine Meldung angezeigt. Wenn es ein Kompatibilitätsproblem gibt, wird der VR Inhalt auf der Registerkarte Fehler angezeigt.

Für VR-Inhalte, die Sie "Pro Station, Pro Monat" abonniert haben, können Sie dies auch auf der Registerkarte **Spielverwaltung Meine monatlichen Lizenzen** tun. Weitere Einzelheiten finden Sie unter [Verwaltung Ihrer monatlichen Lizenzen auf Seite 15.](#page-14-0)

### Spielen von VR Inhalten in Spielräumen

Steuern Sie, wann VR Inhalte in einem Spielraum gespielt werden, wenn ein Kunde zur Nutzung des VIVE VR Systems in Ihrer Arcade bereit ist.

- **1.** Öffnen Sie die VAM Host App auf Ihrem Computer.
- **2.** Klicken Sie auf **n**und wählen Sie anschließend einen verfügbaren Spielraum.
- **3.** Klicken Sie je nach Spielmodus, der für den Spielraum eingestellt ist, auf **Zeit** oder **Runde** und stellen Sie anschließend der Anzahl der Runden ein.

Der Status des Spielraums wird auf Reserviert geändert. Im zeitbasierten Modus wird der Countdown automatisch starten, wenn der Kunde das Headset aktiviert.

**4.** Um das Kundenerlebnis zu erweitern, wählen Sie den Spielraum und klicken Sie anschließend auf **Runden hinzufügen**.

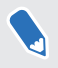

W)

Sie werden eine Benachrichtigung unter Service angefordert sehen, wenn Ihr Kunde in der VR um Ihre Aufmerksamkeit bittet.

W)

### <span id="page-13-0"></span>Löschen von VR Inhalten

Wenn Sie VR-Inhalte vom VAM Host löschen, werden diese auch aus den Spielräumen des VAM Client entfernt.

- **1.** Öffnen Sie die VAM Host App auf Ihrem Computer.
- **2.** Klicken Sie auf **u** und wechseln Sie anschließend zur Registerkarte Bibliothek.
- **3.** Wählen Sie VR Inhalte, die Sie löschen möchten und klicken Sie anschließend auf **Entfernen**.
- Für VR-Inhalte, die Sie "Pro Station, Pro Monat" abonniert haben, können Sie dies auch auf W der Registerkarte **Spielverwaltung Meine monatlichen Lizenzen** tun. Weitere Einzelheiten finden Sie unter [Verwaltung Ihrer monatlichen Lizenzen auf Seite 15.](#page-14-0)

### Entfernen von VR Inhalten aus Spielräumen

Sie können VR Inhalte aus bestimmten Spielräumen entfernen.

- **1.** Öffnen Sie die VAM Host App auf Ihrem Computer.
- **2.** Klicken Sie auf **u** und wechseln Sie anschließend zur Registerkarte Spielverwaltung.
- **3.** Wählen Sie auf der rechten Seite den Spielraum aus, den Sie verwalten möchten.
- **4.** Wählen Sie die VR Inhalte und klicken Sie anschließend auf **Entfernen**.

Die VR Inhalte werden von der Festplatte des VAM Client gelöscht.

Für VR-Inhalte, die Sie "Pro Station, Pro Monat" abonniert haben, können Sie dies auch auf der Registerkarte **Spielverwaltung Meine monatlichen Lizenzen** tun. Weitere Einzelheiten finden Sie unter [Verwaltung Ihrer monatlichen Lizenzen auf Seite 15.](#page-14-0)

## <span id="page-14-0"></span>Änderung des Zahlungsmodells für bereitgestellten VR-Inhalt

Sie können für jeden VR-Inhalt, den Sie bereits heruntergeladen und in Spielräumen bereitgestellt haben, von einem punktbasierten zu einem monatlichen Lizenzmodell wechseln und umgekehrt.

- **1.** Öffnen Sie die VAM Host App auf Ihrem Computer.
- **2.** Klicken Sie auf **und wechseln Sie anschließend zur Registerkarte Spielverwaltung.**
- **3.** Wählen Sie den VR-Inhalt aus, und klicken Sie dann auf  $\vee$ , um das gewünschte Zahlungsmodell auszuwählen.

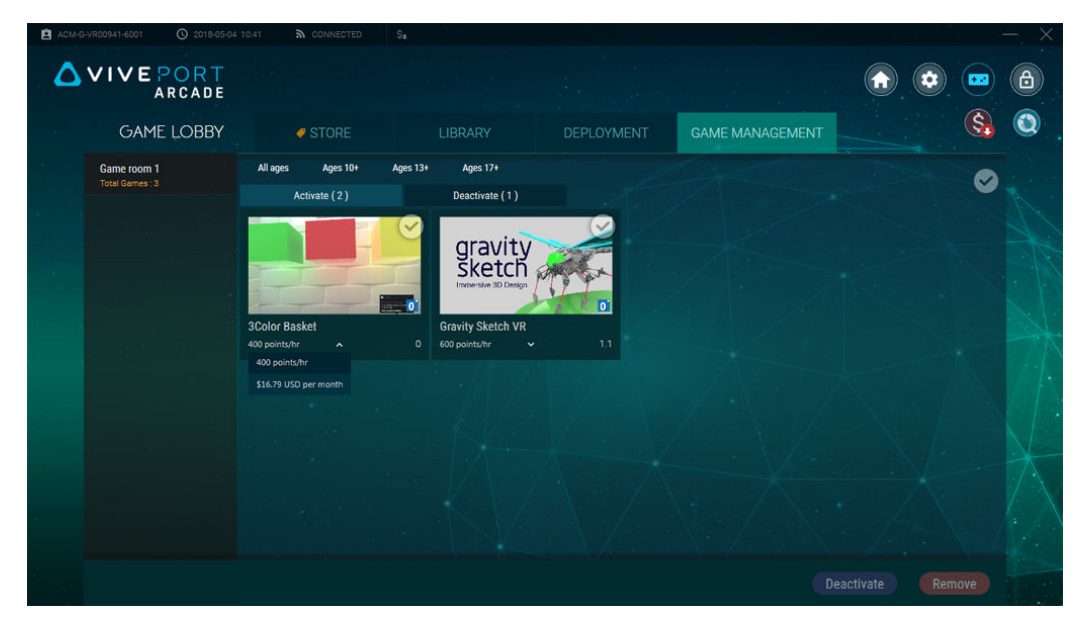

W)

Für VR-Inhalte, die Sie "Pro Station, Pro Monat" abonniert haben, können Sie dies auch auf der Registerkarte **Spielverwaltung Meine monatlichen Lizenzen** tun. Weitere Einzelheiten finden Sie unter Verwaltung Ihrer monatlichen Lizenzen auf Seite 15.

### Verwaltung Ihrer monatlichen Lizenzen

Finden Sie VR-Inhalte, die Sie auf einem "Pro Station, Pro Monat" Lizenzmodell abonniert haben, und verwalten Sie sie bequem an einem Ort.

- **1.** Öffnen Sie die VAM Host App auf Ihrem Computer.
- **2.** Klicken Sie auf **und wechseln Sie anschließend zur Registerkarte Spielverwaltung.**
- **3.** Wählen Sie auf der rechten Seite **Meine monatlichen Lizenzen**.

#### <span id="page-15-0"></span>16 Administration

**4.** Wählen Sie die VR-Inhalte aus, die Sie verwalten möchten. Sie sehen Details über die monatliche Lizenz, einschließlich der Spielräume, in denen der Titel eingesetzt wird.

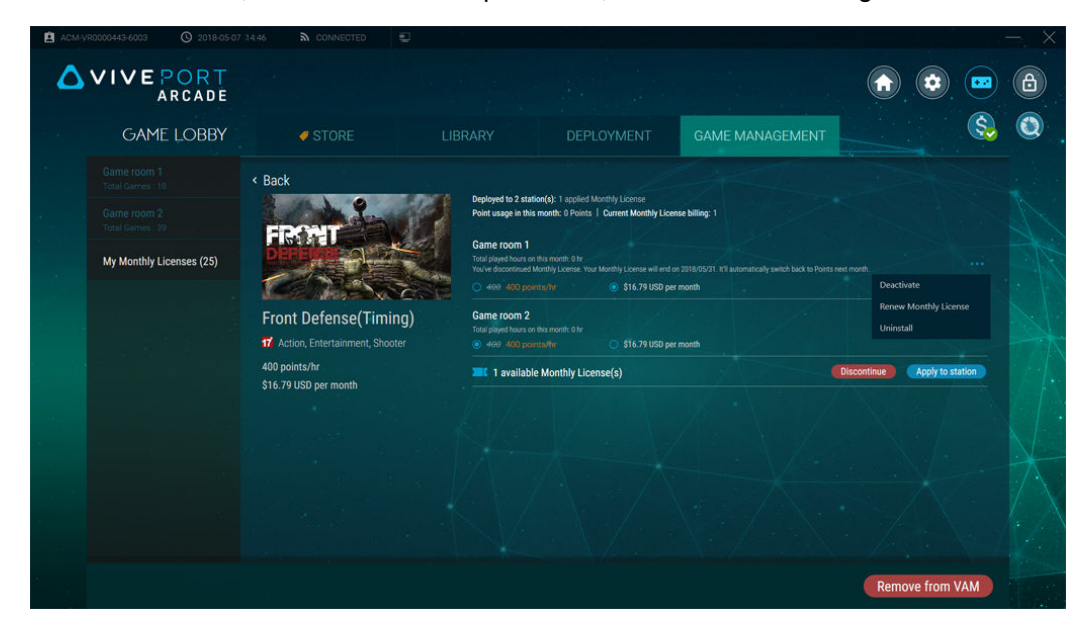

- **5.** Um die monatliche Lizenz im Spielraum zu verwalten, klicken Sie neben dem Spielraum auf •••. Sie können:
	- § Klicken Sie auf **Deaktivieren**, um den VR-Inhalt aus dem Spielraum zu deaktivieren. Sie können die monatliche Lizenz dann einem anderen Spielraum zuweisen.
	- § Klicken Sie auf **Monatliche Lizenz erneuern**, um den Zugriff des Spielraums auf die VR-Inhalte beim nächsten Abrechnungszyklus fortzusetzen.
	- § Klicken Sie auf **Deinstallieren**, um den VR-Inhalt von der Festplatte des VAM Clients zu deinstallieren.
- **6.** Um zu einem punktbasierten Zahlungsmodell zu wechseln, markieren Sie den Auswahlknopf für die Option unter jedem Spielraum.
- **7.** Wenn Lizenzen für die Bereitstellung der VR-Inhalte in einem Spielraum verfügbar sind, klicken Sie auf **Auf Station anwenden**.
- **8.** Um die Zahlung für die monatliche Lizenz im nächsten Abrechnungszyklus abzubrechen, klicken Sie auf **Abbrechen**. Wenn Sie den Titel aus dem VIVEPORT Arcade Manager löschen möchten, klicken Sie auf **Aus VAM entfernen**.

### Systemberichte überprüfen

- **1.** Öffnen Sie die VAM Host App auf Ihrem Computer.
- **2.** Klicken Sie auf

#### 17 Administration

- **3.** Wechseln Sie zwischen den folgenden Registerkarten:
	- § **Tagesbericht**: Überprüfen Sie, wie viele Punkte am Tag verwendet wurden, und sehen Sie, welche Spiele in zeit- und rundenbasierten Spielräumen gespielt wurden.

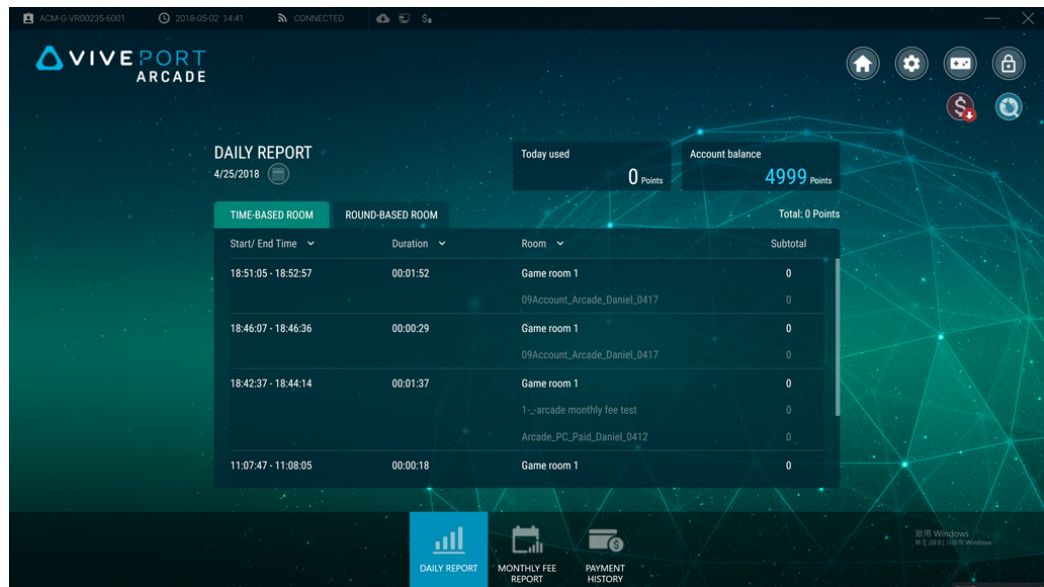

§ **Monatlicher Gebührenbericht**: Überprüfen Sie die von Ihnen abonnierten VR-Inhalte, die entsprechenden Kosten der monatlichen Lizenzgebühr sowie das Startdatum.

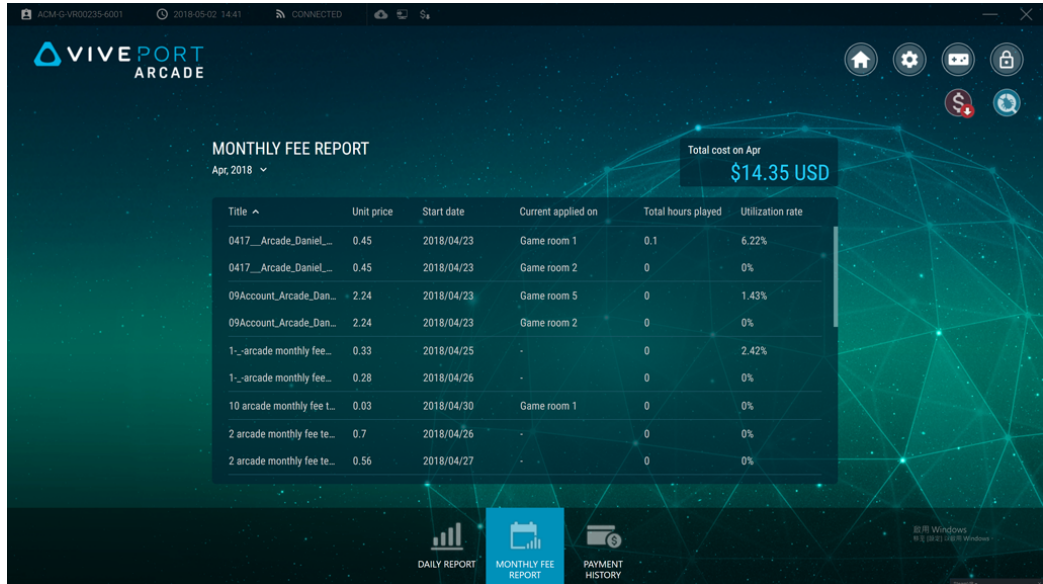

§ **Zahlungsverlauf**: Überprüfen Sie Ihre Transaktionen zusammen mit der Zahlungsmethode und dem bezahlten Gesamtbetrag.

<span id="page-17-0"></span>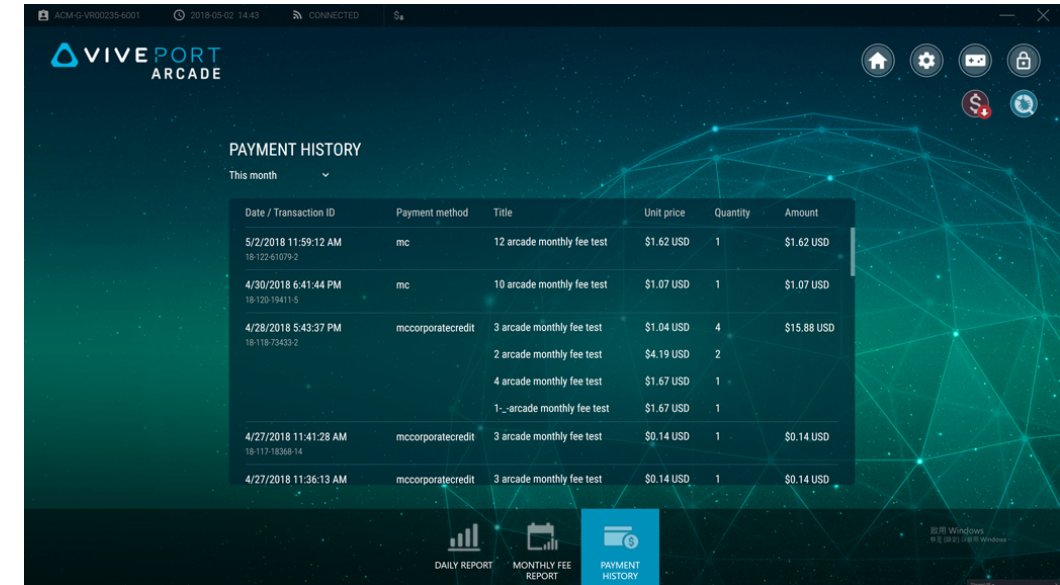

**4.** Klicken Sie auf die Datumsfelder, um den Bericht nach dem Zeitraum zu filtern, den Sie überprüfen möchten.

### Umbenennen eines Spielraums

- **1.** Öffnen Sie die VAM Host App auf Ihrem Computer.
- **2.** Klicken Sie auf **D** und anschließend auf **Client**.
- **3.** Klicken Sie neben dem Spielraum, den Sie bearbeiten möchten, auf **O.**
- **4.** Geben Sie den neuen Namen unter **Zimmername** ein.
- **5.** Wenn Sie mit der Bearbeitung des Spielraums fertig sind, klicken Sie auf **OK**.

### Aktivieren oder Deaktivieren eines Spielraums

- **1.** Öffnen Sie die VAM Host App auf Ihrem Computer.
- **2.** Klicken Sie auf  $\bullet$  und anschließend auf **Client**.
- **3.** Klicken Sie neben dem Spielraum, den Sie bearbeiten möchten, auf **O.**
- **4.** Unter **Status** können zwischen **Aktivieren** oder **Deaktivieren** umschalten.
- **5.** Wenn Sie mit der Bearbeitung des Spielraums fertig sind, klicken Sie auf **OK**.

## Ändern der Systemsprache

Die Systemsprache basiert auf Ihrer Region, aber Sie können sie nach Bedarf ändern.

- **1.** Öffnen Sie die VAM Host App auf Ihrem Computer.
- **2.** Klicken Sie auf **D** und anschließend auf **System**.
- <span id="page-18-0"></span>**3.** Klicken Sie neben **Sprache** auf **.**
- **4.** Wählen Sie Ihre bevorzugte Option aus und tippen Sie anschließend auf **OK**.

## Ändern der Displaysperren-Einstellungen

- **1.** Öffnen Sie die VAM Host App auf Ihrem Computer.
- 2. Klicken Sie auf **a** und anschließend auf **Displaysperren-Fenster**.
- **3.** Klicken Sie neben Displaysperren-Fenster auf
- **4.** Wählen Sie die gewünschte Methode aus. Wenn Sie Kennwort auswählen, werden Sie zur Eingabe Ihres neuen Kennworts aufgefordert.

Um die VAM Host App zu sperren, klicken Sie auf  $\left(\triangle\right)$ .

## Aktualisierung der VIVEPORT Arcade Manager Software

- **1.** Öffnen Sie die VAM Host App auf Ihrem Computer.
- **2.** Klicken Sie auf  $\bullet$  und anschließend auf **Version**.
- **3.** Wenn es ein Software-Update gibt, klicken Sie auf **Installieren** (für VAM Host) oder **Alles herunterladen** (für VAM Client).

Wenn die Aktualisierung auf der VAM Client durchgeführt wird, zeigt der Status des Spielraums Wartung an.

### <span id="page-19-0"></span>Konfigurationsdatei

Ich habe einen "Initialisierung" / "Falscher Client und ID" Fehler auf dem VAM Host erhalten. Was soll ich tun?

Wenn die Fehlermeldungen Initialisierung fehlgeschlagen oder Anmeldung nicht möglich. Falsche Client und ID-Code in der VAM Host App angezeigt werden, könnte dies an einem Konflikt mit der Standorteinstellung einer vorherigen VAM Host Installation liegen.

Nur ein Computer kann eine bestimmte Standorteinstellung verwenden. Wenn Sie die VAM Host App auf einem anderen Computer installieren, wird dieses Problem auftreten. Um dieses Problem zu beheben, müssen Sie den vorherigen Eintrag für die Standorteinstellung löschen.

- **1.** Melden Sie sich bei [arcade.viveport.com](https://arcade.viveport.com/) an.
- **2.** Klicken Sie unter Standortverwaltung auf den Standort, den Sie eingerichtet haben und der mit Ihrem Host Computer verknüpft ist.
- **3.** Klicken Sie auf  $\widehat{\mathbb{II}}$  neben den Informationen zum Host Gerät und bestätigen Sie anschließend Ihre Aktion.
- **4.** Importieren Sie die Konfigurationsdatei auf dem neuen Computer, auf dem Sie die VAM Host Software installiert haben.

### Ich kann mich nicht bei der VAM Host App anmelden. Was soll ich tun?

Wenn Sie auf die Fehlermeldung Anmeldung fehlgeschlagen stoßen, sind dies die möglichen Gründe und wie Sie sie beheben können:

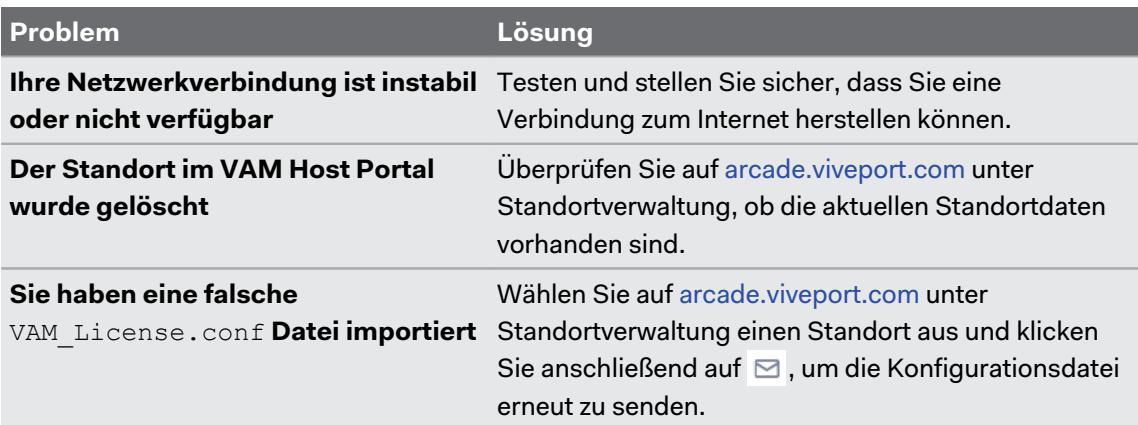

<span id="page-20-0"></span>Was soll ich tun, wenn ich auf die Fehlermeldung "Falsche Konfigurationsdatei" stoße?

Die VAM\_License.conf, die Sie verwenden, ist möglicherweise beschädigt oder leer. Sie müssen die Konfigurationsdatei vom VAM Host Portal erneut senden.

- **1.** Melden Sie sich bei [arcade.viveport.com](https://arcade.viveport.com/) an.
- **2.** Klicken Sie unter Standortverwaltung auf den Standort, den Sie eingerichtet haben und der mit Ihrem Host Computer verknüpft ist.
- **3.** Scrollen Sie nach unten zu den Installationsdetails und klicken Sie dann auf  $\boxtimes$ . Folgen Sie der Beschreibung, um die Konfigurationsdatei erneut zu senden.
- **4.** Sobald Sie die Konfigurationsdatei erhalten, importieren Sie sie erneut auf dem Computer, auf dem Sie die VAM Host App installiert haben.

Was kann ich tun, wenn ich die E-Mail mit Installationsdetails nicht bekomme?

- Überprüfen Sie Ihren Spam Ordner. Wenn die E-Mail als Spam markiert wurde, informieren Sie uns bitte über den spezifischen Mailserver.
- Senden Sie die E-Mail an eine andere E-Mail-Adresse. Melden Sie sich bei [arcade.viveport.com](https://arcade.viveport.com/) an. Scrollen Sie in der Standortverwaltung zu den Installationsdetails für den Standort und klicken Sie anschließend auf  $\boxdot$ .

### Host und Client Einrichtung

### Was kann ich tun, wenn sich der VAM Client nicht mit dem VAM Host verbinden kann?

Hier sind einige Gründe, warum die Verbindung zwischen dem VAM Client und dem VAM Host fehlschlagen könnte, sowie Hinweise, wie das Problem gelöst werden könnte:

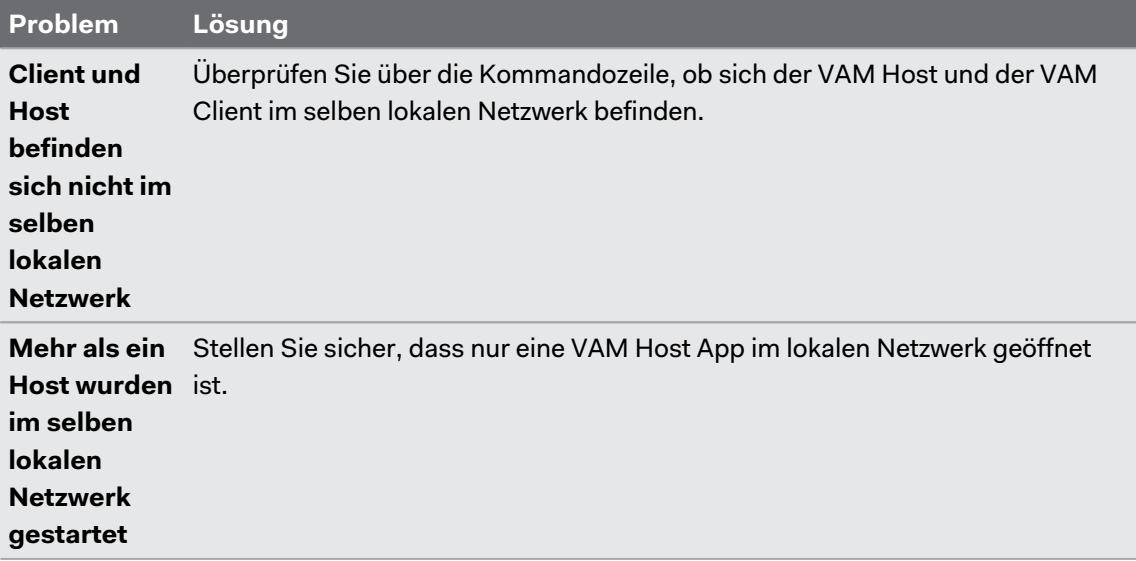

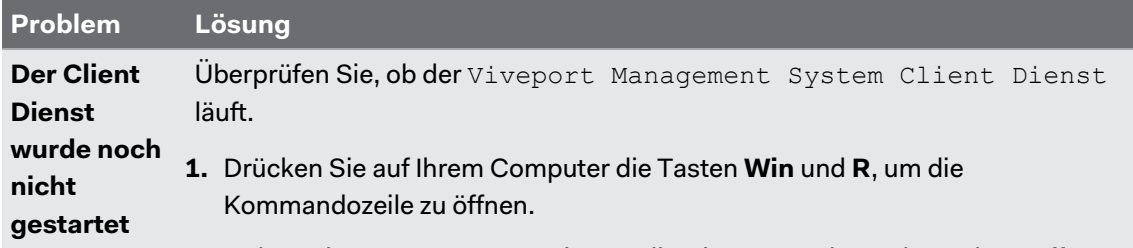

- **2.** Geben Sie services.msc ein, um die Dienstverwaltungskonsole zu öffnen.
- **3.** Überprüfen Sie in der Dienstverwaltungskonsole, ob der Status von Viveport Management System Client Dienst als Wird ausgeführt angezeigt wird.

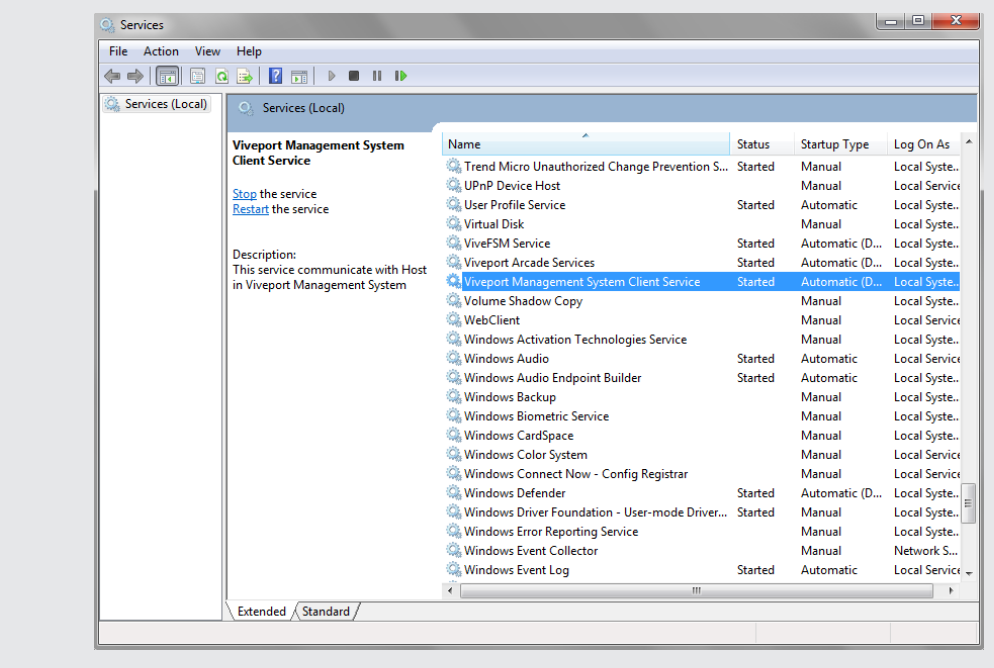

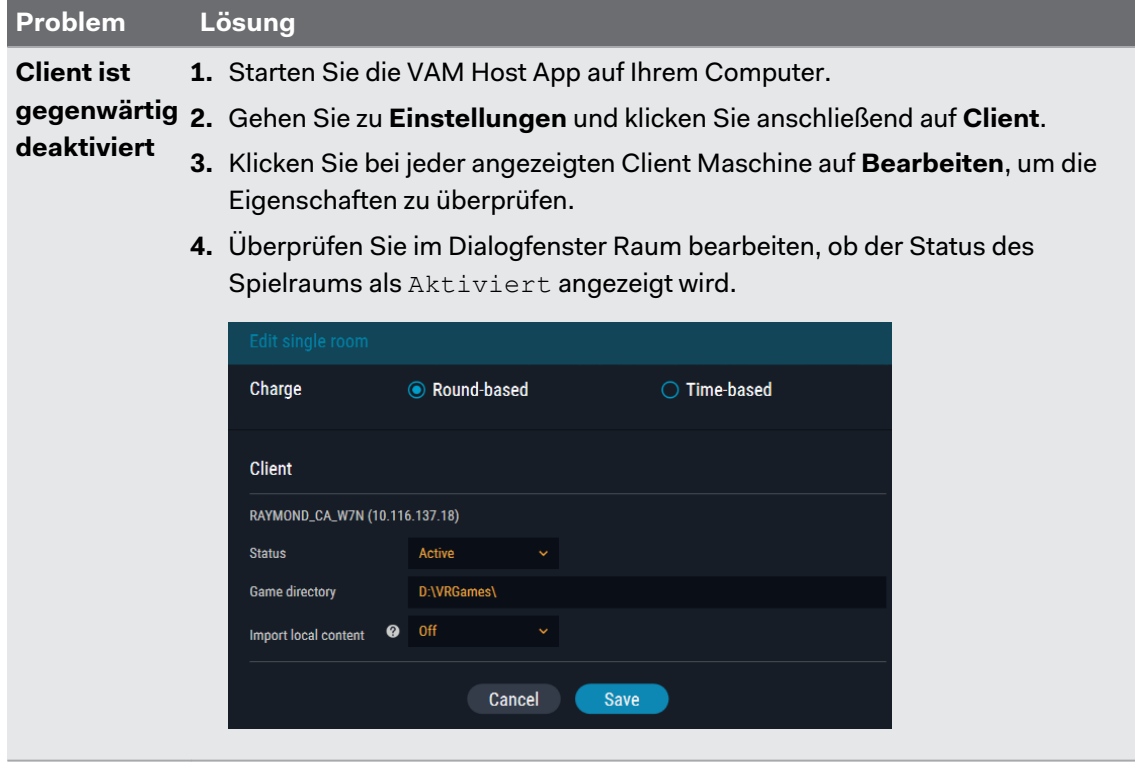

Nach dem Einrichten einer Sitzung in der VAM Host App startet nichts im Client. Was kann ich tun?

Es könnte einen Konflikt mit dem VAM Client Prozess geben, der zu Fehlfunktionen mit anderen Prozessen führen kann.

- **1.** Starten Sie den Task-Manager auf Ihrem Computer.
- **2.** Suchen Sie und klicken Sie mit der rechten Maustaste auf valOverlay.exe.
- **3.** Wählen Sie im Kontextmenü die Option **Task beenden** aus.Der Prozess sollte beendet werden und ein weiterer neuer valOverlay.exe Prozess wird gestartet.

Alternativ können Sie den Computer neu starten, um das Problem zu beheben.

Wenn das Problem behoben ist, sollten Sie denVAM Client Startbildschirm sehen können.

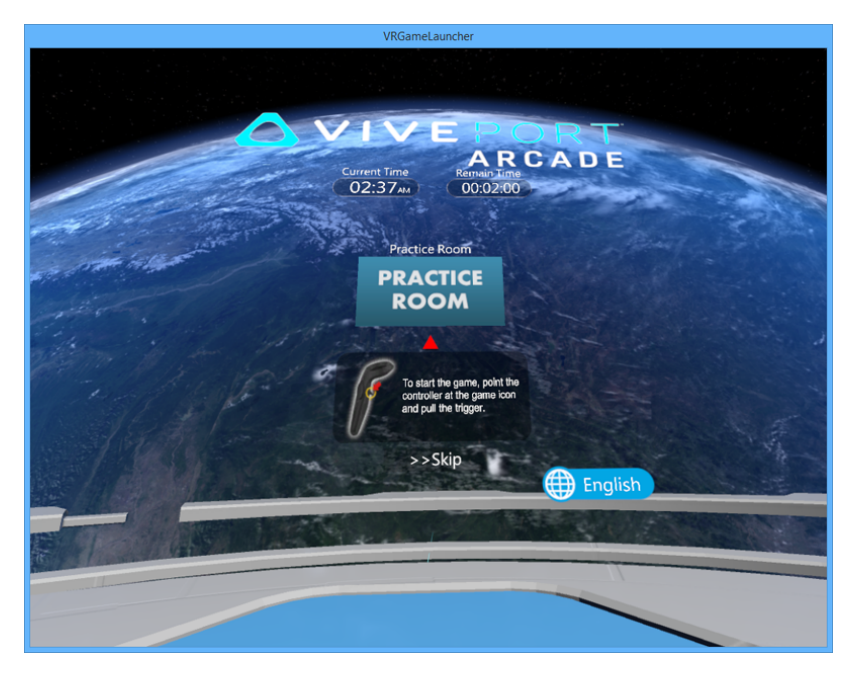

### <span id="page-24-0"></span>Der Launcher startet neu, wenn die Runde nicht eingestellt ist und der Countdown beginnt nicht, nachdem der VR-Inhalt bereits gestartet ist. Was passiert?

Es könnte einen Spielraum Statusfehler nach einer Sitzung geben. Wenn valoverlay.exe startet, liest es den Status des Spielraums, um festzustellen, ob VRGameLauncher gestartet werden soll oder nicht. Es bestimmt auch den Status des Launchers.

Wenn ein Benutzer keine Runde eingestellt hat, aber der Spielraumstatus In Gebrauch ist, startet der Launcher ohne verbleibende Zeit. Dies führt dazu, dass der Launcher sich selbst schließen und wieder neu starten wird.

Um das Problem zu beheben, stellen Sie eine Runde ein und schließen Sie sie sofort, um den Spielraumstatus zu korrigieren. Das Einstellen einer Runde für ein Spielzimmer, ohne einen VR-Inhalt zu starten, kann den Spielraum Statusfehler beheben. Vergewissern Sie sich, dass beim Start von VRGameLauncher eine **Überspringen** Schaltfläche angezeigt wird. Brechen Sie anderenfalls die Sitzung ab und stellen Sie eine neue Runde ein.

### VR Inhalte

### Ich bin nicht in der Lage, Spiele zu starten oder sie stürzen ab. Was kann ich tun?

Dies sind die möglichen Ursachen und wie sie behoben werden können:

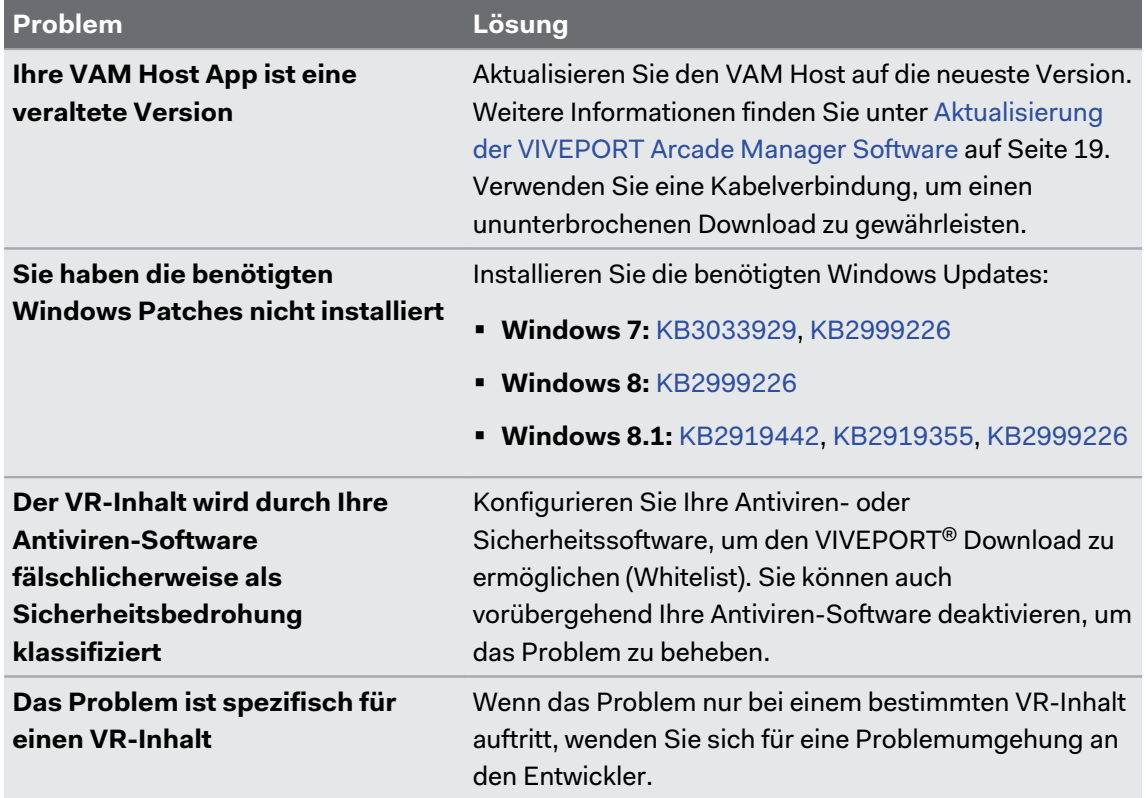

#### Ich kann keine VR-Inhalte herunterladen. Was soll ich tun?

Dies kann durch Ihre Antiviren-Software verursacht werden, die den VR-Inhalt falsch klassifiziert. Konfigurieren Sie Ihre Antiviren- oder Sicherheitssoftware, um den VIVEPORT Download zu ermöglichen (Whitelist). Sie können auch vorübergehend Ihre Antiviren-Software deaktivieren, um das Problem zu beheben.

### Über die Wi-Fi Direct Verbindung werden VR-Inhalte nicht bereitgestellt und der Spielraum wird getrennt. Warum ist das so?

Wenn Sie VR-Inhalte nicht über das drahtlose Netzwerk bereitstellen können, wird der Spielraumstatus als Getrennt angezeigt und kann nicht automatisch wiederhergestellt werden. Dies geschieht normalerweise, wenn das drahtlose Netzwerk instabil ist, wodurch einige Pakete während des Downloads verloren gehen. Wenn dies geschieht, wird die Kommunikation zwischen dem VAM Host und dem VAM Client getrennt.

Um das Problem zu beheben, verwenden Sie Kabel anstelle eines drahtlosen Netzwerks, um sicherzustellen, dass die Internetverbindung stabil ist.

#### Wie kann ich VR-Inhalte aus bestimmten Spielräumen entfernen?

Wenn Sie VR-Inhalte aus den einzelnen Spielräumen entfernen möchten, können Sie dies in der VAM Host ausführen.

- **1.** Öffnen Sie die VAM Host App auf Ihrem Computer.
- **2.** Klicken Sie auf **und wechseln Sie anschließend zur Registerkarte Zimmer verwalten.**
- **3.** Wählen Sie auf der rechten Seite den Spielraum aus, den Sie verwalten möchten.
- **4.** Wählen Sie die VR-Inhalte und klicken Sie anschließend auf **Entfernen**.

#### Wie kann ich ein Problem melden?

Wenn Sie auf einen Fehler oder ein Problem stoßen, zögern Sie nicht, es uns zu melden.

- **1.** Öffnen Sie die VAM Host App auf Ihrem Computer und klicken Sie anschließend auf **\***.
- **2.** Wenn Sie dazu aufgefordert werden, geben Sie Ihr Problem in das Textfeld **Problembeschreibung** ein. Um den Raum anzugeben, in dem das Problem aufgetreten ist, klicken Sie auf **Auswählen**.
- **3.** Wählen Sie im Dialogfeld Elemente für Protokoll auswählen den Raum aus, in dem das Problem aufgetreten ist. VAM Host ist eine erforderliche Option und ist standardmäßig ausgewählt.
- **4.** Klicken Sie auf **OK** und klicken Sie anschließend auf **Senden**, um das Problem zu melden.

# <span id="page-26-0"></span>**Handelsmarken und Copyrights**

#### ©2018 HTC Corporation. Alle Rechte vorbehalten.

Vive, das Vive Logo, Viveport, Arcade Central Management und alle anderen HTC Produkt- und Dienstnamen sind eingetragene oder nicht eingetragene Handelsmarken der HTC Corporation und ihrer Tochtergesellschaften in den USA und anderen Ländern.

Alle anderen hier angeführten Handelsmarken und Dienstleistungsmarken, einschl. Firmen-, Produkt- und Dienstleistungsnamen und Logos, befinden sich im Besitz der jeweiligen Eigentümer und ihre Verwendung bedeutet keine Verbindung, Assoziierung oder Billigung von oder durch HTC Corporation. Nicht alle aufgelisteten Marken kommen notwendigerweise in diesem Handbuch vor.

Die hier abgebildeten Grafiken sind Illustrationen. HTC kann nicht für technische oder redaktionelle Fehler oder Auslassungen in diesem Dokument oder zufällige bzw. nachfolgende Schäden, die auf Verwendung dieses Materials zurückgeführt werden können, haftbar gemacht werden. Die Informationen werden im "Ist-Zustand" ohne jegliche Garantien bereitgestellt und können jederzeit ohne Bekanntmachung geändert werden. HTC behält sich auch das Recht vor, den Inhalt dieses Dokuments jederzeit und ohne Bekanntmachung zu ändern.

Es ist nicht zulässig, dieses Dokument ganz oder in Auszügen in irgendeiner Form oder mit irgendwelchen Mitteln, sei es auf elektronische oder mechanische Weise, einschließlich Fotokopien, Tonaufnahmen oder Speicherung in abrufbaren Systemen, ohne die vorherige schriftliche Genehmigung von HTC zu reproduzieren, zu übertragen oder in eine andere Sprache zu übersetzen.